## **WORDPRESS**

## **Opdracht 9**

*Plaats het PDF-bestand van de vorige opdracht op je WordPress-site, subpagina Semester 3.*

## **PDF plaatsen op Pagina.**

Ga naar pagina *Vormgeving*, *subpagina Semester 3*. Ga op de pagina boven naar *Media-toevoegen* (media-upload). Kies bij Media toevoegen, *Bestanden uploaden*. Daarna *Bestanden selecteren.* Kies het *PDF-bestand* die je aan je pagina wilt toevoegen. Vervolgens zie je rechts de *Bijlagedetails*. Hier kun je de *titel* aanpassen.

Klik tenslotte op *In Pagina Invoegen*.

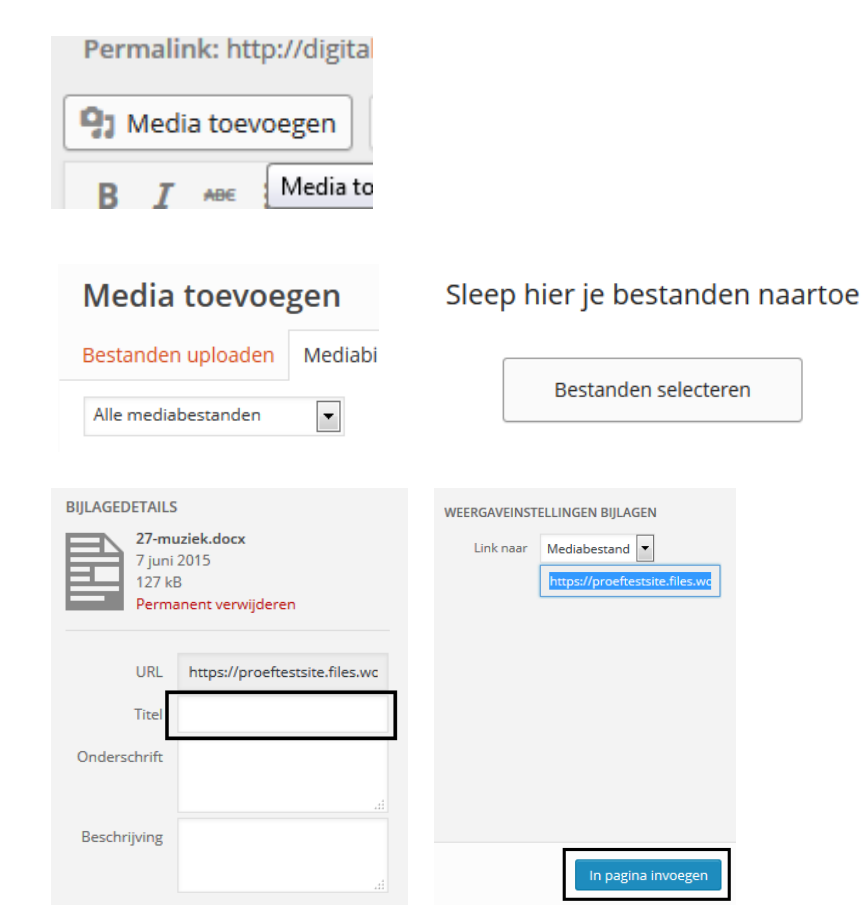